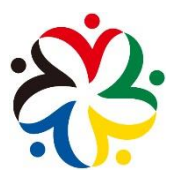

# 上海市社区体育协会 上海健身团队系统

(适用于街镇系统管理)

指 导 手 册

上海市社区体育协会 2023 年 12 月 12 日

目 录

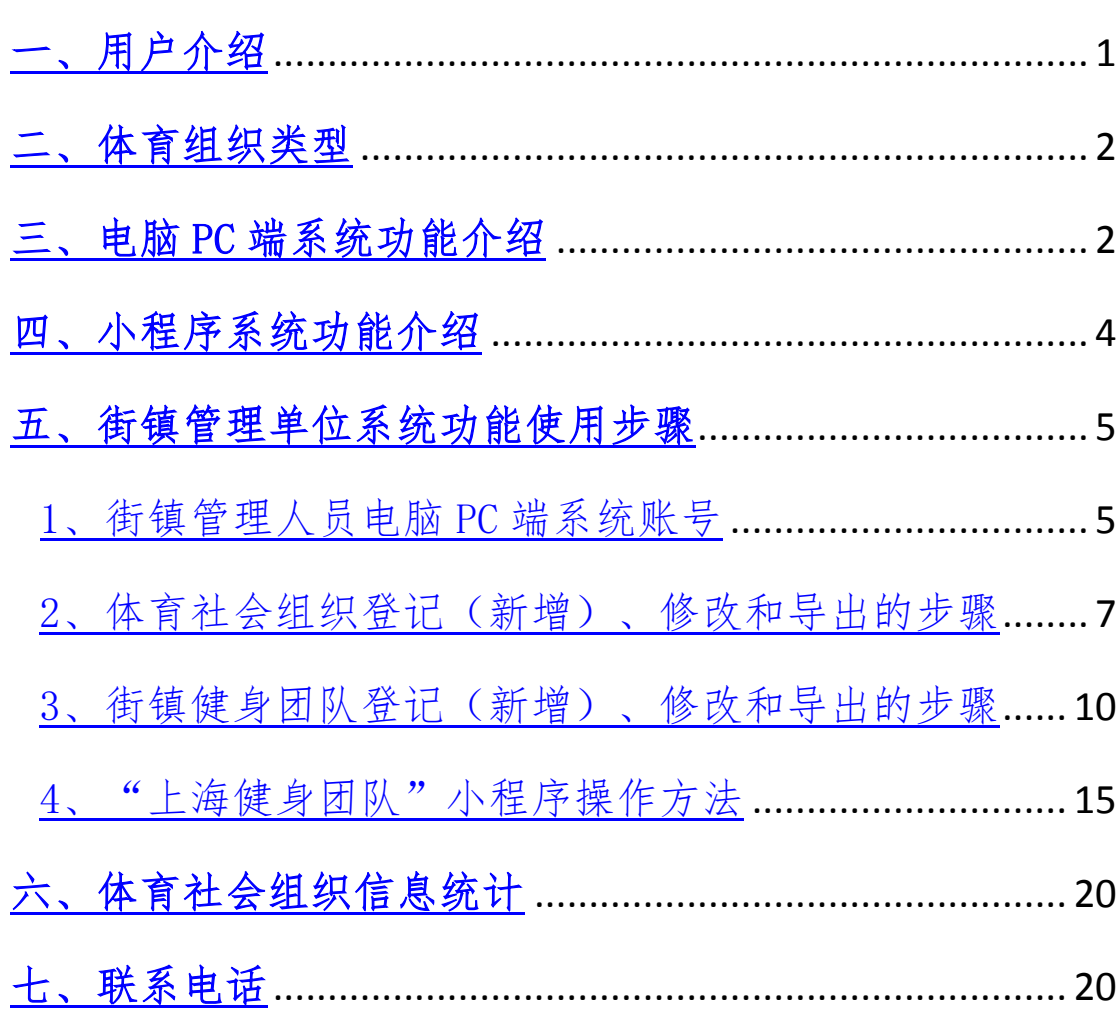

# 上海健身团队系统使用手册

深入贯彻落实《上海市全民健身实施计划(2021-2025 年)》和《上海市民政局关于高质量发展上海社区社会组织 的指导意见》,发展充满活力的体育健身组织,加强体育健 身组织治理。上海市社区体育协会(以下简称"协会")通 过建立"上海健身团队"微信小程序和电脑/PC 管理平台(以 下简称"平台"),对全市体育组织和健身团队备案情况进行 统计(登记)和信息化统计(登记);结合本市、区、街镇 相关单位的资源,为各类健身团队提高科学健身素养提供赛 事活动和培训服务的信息。通过信息化手段,加强健身团队 建设工程,达到:运动有伙伴,坚持有激励,健身有指导, 活动有平台,出彩有机会,生活品质有提升。

#### <span id="page-4-0"></span>一、用户介绍

上海健身团队管理平台分为两个系统:

1、电脑/PC 版系统,用于管理各类组织、统计信息。

2、微信小程序版系统,用于采集健身团队信息和发布 活动。

两个系统中,有以下几种用户:

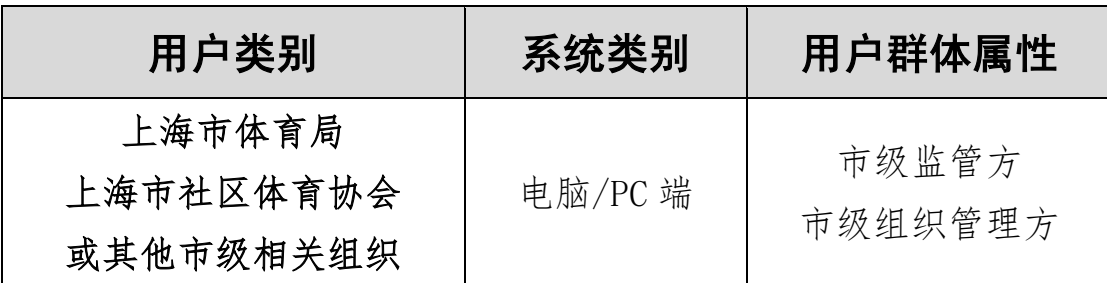

1

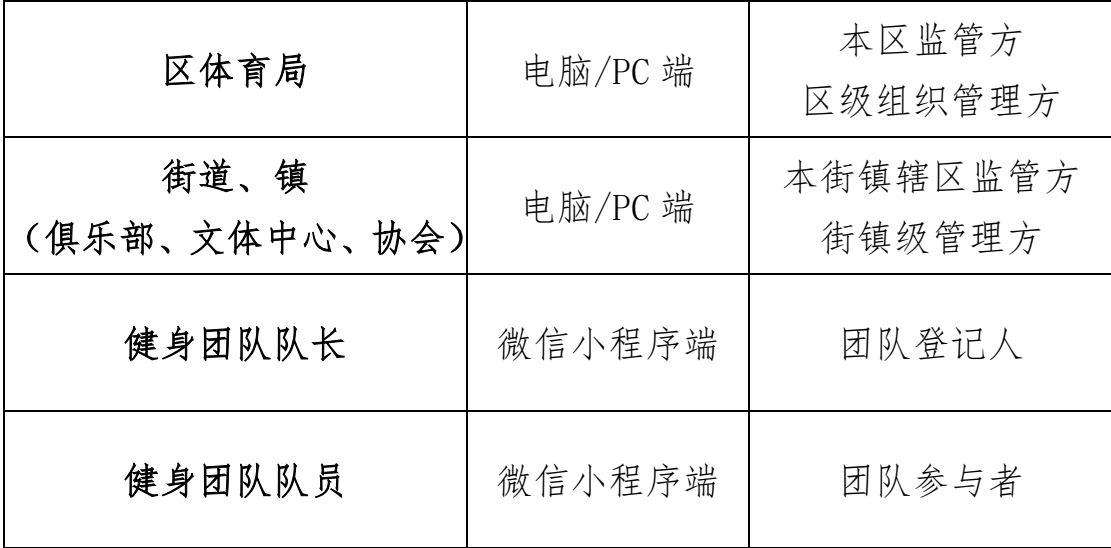

#### <span id="page-5-0"></span>二、体育组织类型

1、体育社会组织:在民政注册登记的体育社会组织(需 根据民政要求年检);

2、健身团队:在市、区、街镇、居委登记备案的 10 人 以上的健身团队(需每年在上级管理单位进行登记备案)。

3、其他组织:其他未注册、未备案的组织,如:xxx 专 业委员会、xxx 分会、活动型俱乐部等暂不登记,或以健身 团队形式进行登记。

# <span id="page-5-1"></span>三、电脑 PC 端系统功能介绍

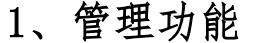

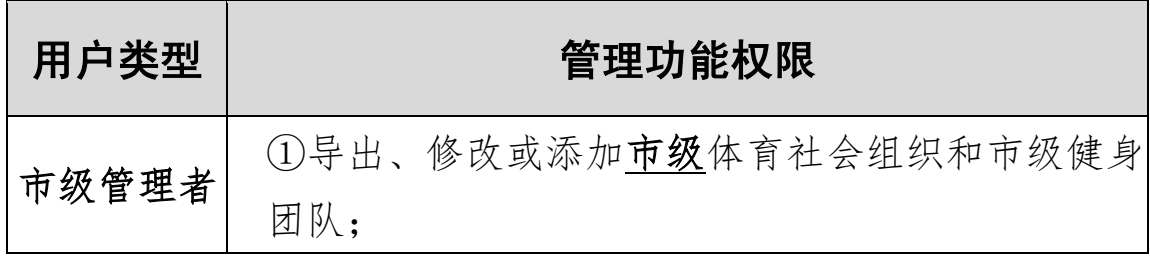

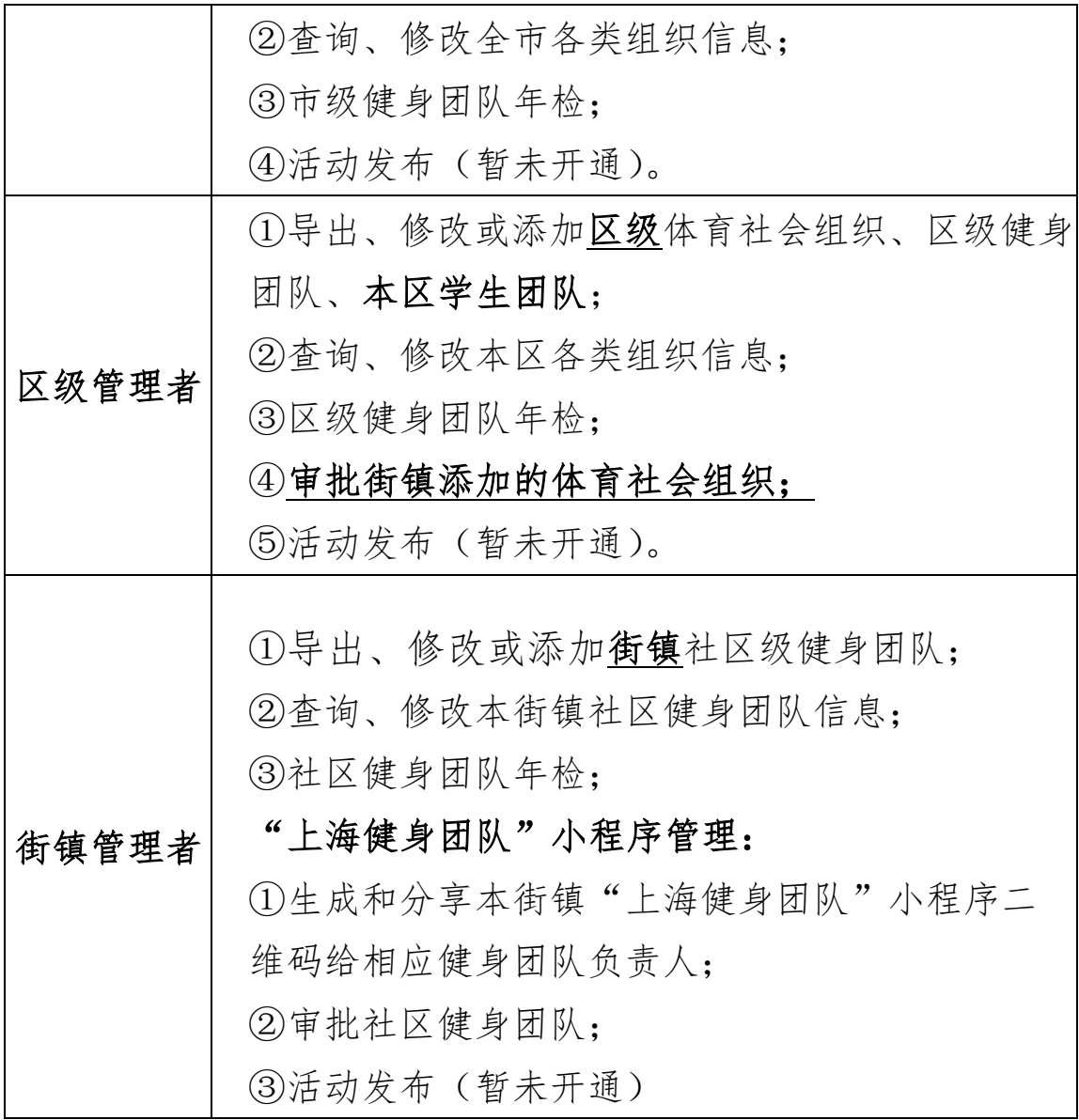

# 2、统计功能

- (1)管理范围的体育组织数量统计;
- (2)管理范围的体育组织信息的图表分析;
- (3)健身地图的显示(暂未开通);
- (4)健身团队活跃度统计(暂未开通)。

<span id="page-7-0"></span>四、小程序系统功能介绍

## 1、小程序功能

平台功能涵盖:团队创建(登记)、团队查询、加入团 队、团队查询(修改)、活动发布、活动参与、新闻宣传等 功能。不同用户可使用的功能如下:

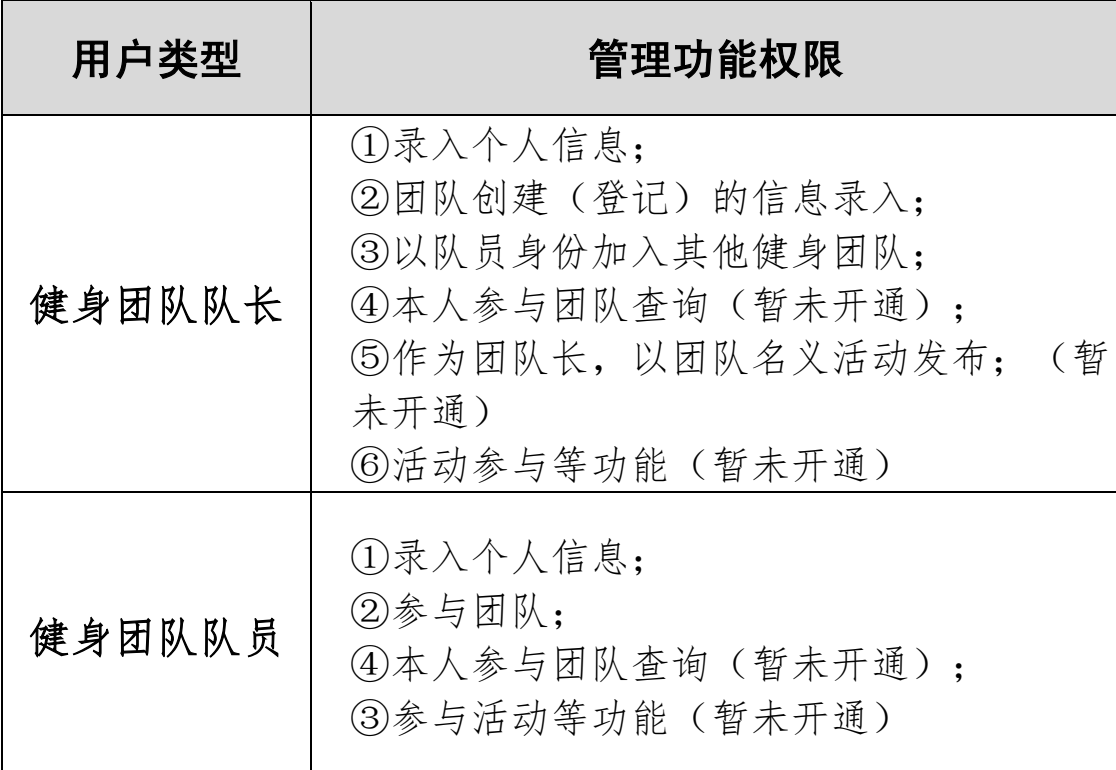

#### 2、健身团队创建规则

- (1)有 10 人或以上固定成员;
- (2)有 1 名固定召集人或联系人;
- (3)有相对固定的活动时间和活动地点;
- (4)有相对规范的团队名称;

(5)开展符合宪法和法律规定、体现社会主义核心价 值观的体育健身、志愿服务和休闲爱好等活动。

## <span id="page-8-0"></span>五、街镇管理单位系统功能使用步骤

## <span id="page-8-1"></span>1、街镇管理人员电脑 PC 端系统账号

登录网址: https://groups.sccsa.org.cn

登录账号:区首字母+下划线+街道名称首字母;

(与配送账号相同,个别拼音首字母重复的会列 1、2。 如:奉贤区金海街道、奉贤区金汇镇,为 fx\_jh1,fx\_jh2)。 登录密码: 初始密码 Aa11111111, 登录后可更改密码。

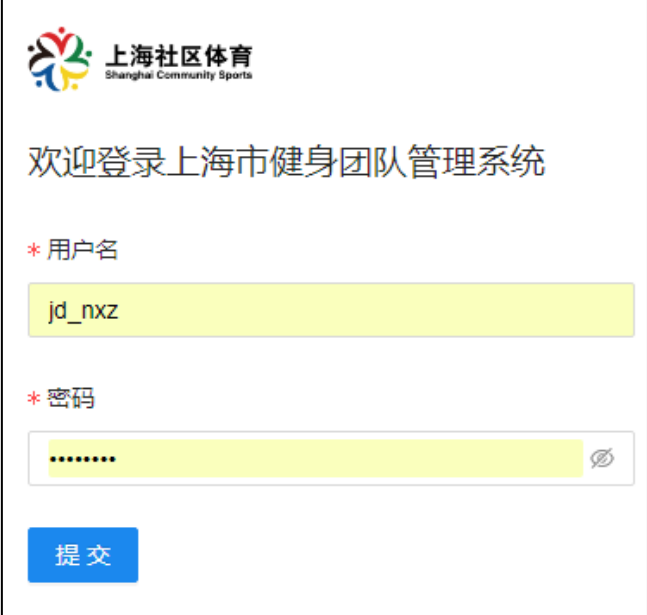

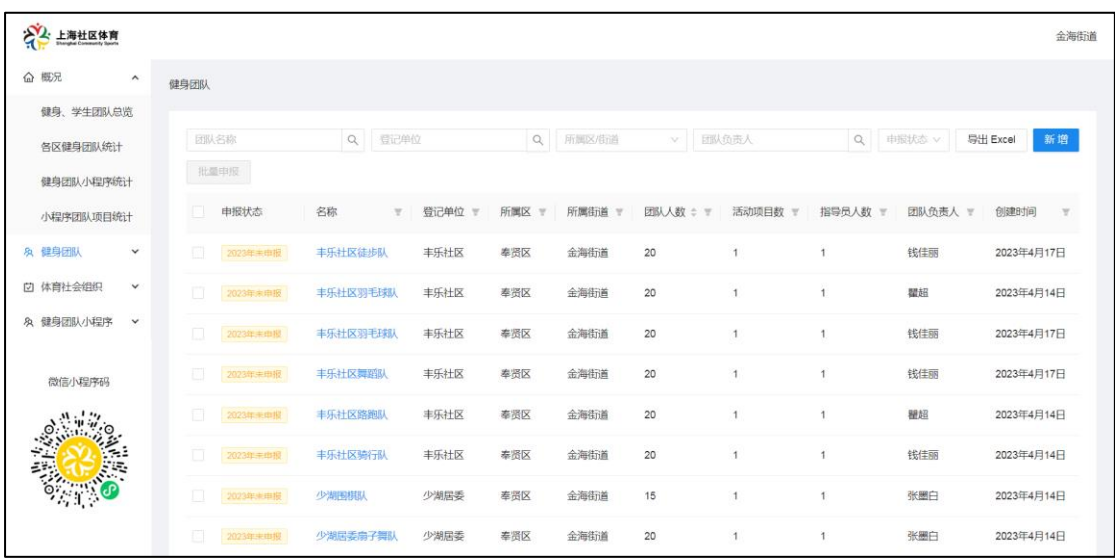

修改密码:将光标置于右上角"单位名称"位置,自动 修改密码:将光标置于右上角"单位名称"位置,自动出现 下拉框;→点击"账号设置";→点击修改;→填写新密码, 并填写框内信息;→点击"更新"提交。

![](_page_9_Picture_29.jpeg)

修改 删除

金海街道

金水新苑居委会

![](_page_10_Picture_34.jpeg)

#### <span id="page-10-0"></span>2、体育社会组织登记(新增)、修改和导出的步骤

## (1)登记(新增)体育社会组织

街镇提交的体育社会组织是指:注册在本区民政局,业 务主管单位为街道办事处或镇政府的,业务内容与体育有关 的社会组织。

点击左侧"体育社会组织"栏目;→点击"新增",进 入新增组织页面;→填写组织信息→填写后点击"新增"提 交。

![](_page_11_Picture_19.jpeg)

# (2)修改或删除体育社会组织信息

点击左侧"体育社会组织"栏目;→点击需要修改的组 织名称,进入该组织信息页面;→点击"修改"或"删除"; →修改内容;→点击"更新"提交信息。

![](_page_12_Picture_7.jpeg)

![](_page_12_Picture_8.jpeg)

![](_page_12_Picture_9.jpeg)

## (3)导出街镇体育社会组织信息

点击左侧"体育社会组织"栏目;→点击"导出";→ 修改文件保存路径,即可获得辖区体育社会组织信息 excel 表格。

![](_page_13_Picture_44.jpeg)

#### <span id="page-13-0"></span>3、街镇健身团队登记(新增)、修改和导出的步骤

#### (1)登记(新增)街镇社区健身团队

点击左侧"健身团队"栏目;→点击"新增",进入新 增健身团队页面;→填写团队信息→点击"添加活动项目" 填写团队项目:→点击"添加指导员"填写团队内指导员信 息→填写后点击"提交"。

![](_page_14_Picture_21.jpeg)

![](_page_14_Picture_22.jpeg)

## (2)修改或删除健身团队信息

点击左侧"健身团队"栏目;→点击需要修改的团队名 称,进入该团队信息页面;→点击"修改"或"删除";→ 修改内容;→点击"更新"提交信息。

![](_page_15_Picture_8.jpeg)

![](_page_15_Picture_9.jpeg)

![](_page_15_Picture_10.jpeg)

(3)健身团队年检(申报)

批量申报:点击左侧"健身团队"栏目;→审核(新增 和修改)和完成后,点击"申报状态"左侧方框,可单选或 多选;→点击"批量申报",完成健身团队年度备案申报。

![](_page_16_Picture_32.jpeg)

单独申报:点击需要申报的团队;→修改信息完成后, 点击"申报"。

![](_page_16_Picture_33.jpeg)

取消申报:点击需要取消申报的团队;→点击"取消申 报"。

![](_page_17_Picture_30.jpeg)

## (4)导出街镇社区健身团队信息

点击左侧"健身团队"栏目;→点击"导出";→修改 文件保存路径,即可获得辖区健身团队信息 excel 表格。

![](_page_17_Picture_31.jpeg)

<span id="page-18-0"></span>4、"上海健身团队"小程序操作方法(信息化报送)

步骤一:街镇管理人员登陆 PC 端系统。

步骤二:街镇管理人员可调整区域内居委名称(平台内 已经导入部分居委信息);

步骤三:街镇管理人员在后台下载健身团队注册二维码 微信发送给健身团队队长;

步骤四:健身团队队长填写个人信息和团队信息;

(1) 健身队长微信扫一扫收到的注册二维码(或在微 信小程序搜索"上海健身团队"小程序)

![](_page_18_Picture_6.jpeg)

![](_page_18_Picture_7.jpeg)

![](_page_19_Figure_0.jpeg)

# (2)注册"上海健身团队"小程序,验证手机号码;

![](_page_19_Picture_48.jpeg)

![](_page_20_Picture_8.jpeg)

(3)健身团队队长填写个人信息

![](_page_21_Picture_8.jpeg)

(4)健身团队队长填写团队信息

# 步骤五:街镇管理人员进行团队信息认证

认证后小程序端团队信息显示样图

![](_page_22_Picture_2.jpeg)

## 步骤六:团队长添加团队成员

健身团队长可展示小程序中的团队二维码,让团队成员 通过微信扫一扫加入队伍。加入队伍后,方便记录团队健身 活动频次,方便一键报名各级赛事活动。

### 步骤七:街镇管理人员在 PC 端审核填报内容。

<span id="page-23-0"></span>六、体育社会组织(以下简称"组织")信息统计(即 将上线)

![](_page_23_Figure_4.jpeg)

## 七、联系电话

<span id="page-23-1"></span>系统使用中若出现任何疑问可致电上海市社区体育协会组 织建设部进行咨询:55900232,19121966590。

(健身团队队长自愿扫码添加客服,进入健身团队项目交流群

![](_page_23_Picture_8.jpeg)

上海市社区体育协会邮箱:shequtiyuxiehui@163.com 上海市社区体育协会电话:021-55900597

上海社区体育官网: http://sccsa.org.cn/

上海社区体育微信:(扫码关注)

![](_page_25_Picture_3.jpeg)